## Always there to help you

Register your product and get support at www.philips.com/welcome

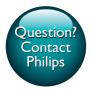

Pi3900

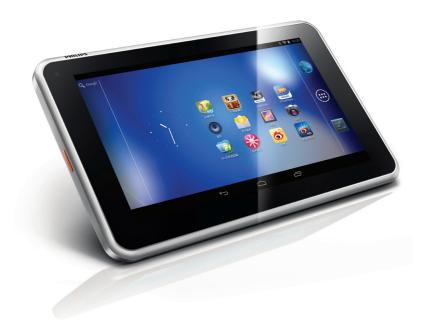

# User manual

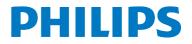

Download from Www.Somanuals.com. All Manuals Search And Download.

Download from Www.Somanuals.com. All Manuals Search And Download.

### Contents

| 1 | <b>Important safety information</b><br>General maintenance<br>Notice<br>Written Offer                                                                                                    | 3<br>3<br>5<br>5                                                         |
|---|----------------------------------------------------------------------------------------------------|--------------------------------------------------------------------------|
| 2 | Your new tablet<br>What's in the box<br>Files loaded on the device<br>Overview<br>Controls<br>Home screen                                                                                                    | 6<br>6<br>6<br>6<br>7                                                    |
| 3 | <b>Get started</b><br>Charge power<br>Conserve battery power<br>Switch the device on or off                                                                                                    | 8<br>8<br>8<br>8                                                         |
| 4 | Basics<br>Find apps<br>Use the screen<br>Switch screen rotation on or off<br>Lock/ unlock the screen<br>Customize the Home screen<br>Add application icons and widget<br>Delete items<br>Relocate items<br>Add wallpapers<br>Text entry<br>Select input methods<br>Enter text<br>Edit text | 9<br>9<br>10<br>10<br>10<br>10<br>11<br>11<br>11<br>11<br>11<br>11<br>12 |
| 5 | Connections<br>Connect to the Internet<br>Connect to your PC<br>Use a Micro SD card<br>Move apps to the SD card<br>Connect to an HDTV<br>Connect to Bluetooth<br>Connect with Bluetooth devices<br>Send or receive files through<br>Bluetooth                                              | 13<br>13<br>13<br>14<br>14<br>14<br>15<br>15<br>16                       |

|    | Listen to music through stereo<br>Bluetooth headphones and<br>speakers<br>Connect to GPS<br>Connect through NFC                                        | 17<br>17<br>17                   |
|----|----------------------------------------------------------------------------------------------------|----------------------------------|
| 6  | Apps<br>Install apps<br>HiMarket<br>Other sources<br>Manage apps                                                                                       | 18<br>18<br>18<br>18<br>18       |
| 7  | SimplyShare: Connect to your<br>home network<br>Share media on your home network<br>Control the media play remotely                                    | 20<br>20<br>21                   |
| 8  | DockStudio: Connect to Philips<br>Android docking speakers                                                                                             | 22                               |
| 9  | <b>Browser</b><br>Add a bookmark                                                                                                    | 23<br>23                         |
| 10 | <b>Email</b><br>Set up your email account<br>Select account settings<br>Check your email messages<br>Compose email messages<br>Organize email messages | 24<br>24<br>24<br>24<br>25<br>25 |
| 11 | Tools<br>Camera<br>Take photos or record videos<br>Calendar<br>Alarm clock<br>Calculator                                                               | 26<br>26<br>27<br>27<br>27       |
| 12 | Use the device in corporate<br>networks<br>Install secure credentials<br>Set up your Microsoft Exchange account<br>Add VPN                             | 29<br>29<br>29<br>29             |

| 13 | Settings                         | 31 |  |  |  |  |  |
|----|----------------------------------|----|--|--|--|--|--|
|    | WIRELESS & NETWORKS              | 31 |  |  |  |  |  |
|    | Wi-Fi                            | 31 |  |  |  |  |  |
|    | Bluetooth                        | 31 |  |  |  |  |  |
|    | Airplane mode                    | 31 |  |  |  |  |  |
|    | VPN settings                     | 31 |  |  |  |  |  |
|    | Portable hotspot                 | 31 |  |  |  |  |  |
|    | DEVICE                           | 32 |  |  |  |  |  |
|    | HDMI                             | 32 |  |  |  |  |  |
|    | Sound                            | 32 |  |  |  |  |  |
|    | Display                          | 32 |  |  |  |  |  |
|    | Storage                          | 32 |  |  |  |  |  |
|    | USB computer connection          | 32 |  |  |  |  |  |
|    | Battery                          | 32 |  |  |  |  |  |
|    | Apps                             | 32 |  |  |  |  |  |
|    | ACCOUNTS                         | 32 |  |  |  |  |  |
|    | Location services                | 32 |  |  |  |  |  |
|    | Security                         | 33 |  |  |  |  |  |
|    | Screen lock                      | 33 |  |  |  |  |  |
|    | Visible passwords                | 33 |  |  |  |  |  |
|    | Device administrators            |    |  |  |  |  |  |
|    | Unknown sources                  |    |  |  |  |  |  |
|    | Language & input                 | 33 |  |  |  |  |  |
|    | Language                         | 33 |  |  |  |  |  |
|    | Personal dictionary              | 33 |  |  |  |  |  |
|    | Text-to-speech output            | 34 |  |  |  |  |  |
|    | reset                            | 34 |  |  |  |  |  |
|    | Date & time                      | 34 |  |  |  |  |  |
|    | Automatic setting                | 34 |  |  |  |  |  |
|    | Manual setting                   | 34 |  |  |  |  |  |
|    | Accessibility                    | 34 |  |  |  |  |  |
|    | Auto-rotate screen               | 35 |  |  |  |  |  |
|    | About tablet                     | 35 |  |  |  |  |  |
|    | System updates                   | 35 |  |  |  |  |  |
|    | Status and information about the |    |  |  |  |  |  |
|    | device                           | 35 |  |  |  |  |  |
| 14 | Check for firmware update        | 37 |  |  |  |  |  |
|    | Update the firmware online       | 37 |  |  |  |  |  |
| 15 | Technical data                   | 38 |  |  |  |  |  |
|    | PC system requirements           | 39 |  |  |  |  |  |
|    |                                  |    |  |  |  |  |  |

### Need help?

Please visit www.philips.com/welcome

where you can access a full set of supporting materials such as the user manual, the latest software updates, and answers to frequently asked questions.

# 1 Important safety information

### General maintenance

The translation of this document is for reference only.

In the event of any inconsistency between the English version and the translated version, the English version shall prevail.

### Caution

- To avoid damage or malfunction:
- Do not expose the product to excessive heat caused by heating equipment or direct sunlight.
- Do not drop the product or allow objects to fall on your player.
- Do not allow the product to be submerged in water. Do not expose headphone socket or battery compartment to water, as water entering the set may cause major damage.
- Active mobile phones in the vicinity may cause interference.
- Back up your files. Ensure that you retain the original files you have downloaded to your device. Philips is not responsible for any loss of data if the product becomes damaged or not readable / legible.
- Manage (transfer, delete, etc.) your music files only with the supplied music software to avoid problems.
- Do not use any cleaning agents containing alcohol, ammonia, benzene, or abrasives as these may harm the product.
- Batteries (battery pack or batteries installed) shall not be exposed to excessive heat such as sunshine, fire or the like.
- Danger of explosion if battery is incorrectly replaced. Replace only with the same or equivalent type.

#### About operating and storage temperatures

- Operate in a place where temperature is always between 0 and 45°C (32 to 113°F)
- Store in a place where temperature is always between -20 and 45°C (-4 to 113°F).

• Battery life may be shortened in low temperature conditions.

### Replacement parts/accessories:

Visit www.philips.com/support to order replacement parts/accessories.

### Hearing Safety

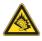

### Listen at a moderate volume:

Using headphones at a high volume can impair your hearing. This product can produce sounds in decibel ranges that may cause hearing loss for a normal person, even for exposure less than a minute. The higher decibel ranges are offered for those that may have already experienced some hearing loss.

Sound can be deceiving. Over time your hearing 'comfort level' adapts to higher volumes of sound. So after prolonged listening, what sounds 'normal' can actually be loud and harmful to your hearing. To guard against this, set your volume to a safe level before your hearing adapts and leave it there.

To establish a safe volume level:

Set your volume control at a low setting. Slowly increase the sound until you can hear it comfortably and clearly, without distortion. Listen for reasonable periods of time:

Prolonged exposure to sound, even at normally 'safe' levels, can also cause hearing loss.

Be sure to use your equipment reasonably and take appropriate breaks.

Be sure to observe the following guidelines when using your headphones.

Listen at reasonable volumes for reasonable periods of time.

Be careful not to adjust the volume as your hearing adapts.

Do not turn up the volume so high that you can't hear what's around you.

You should use caution or temporarily discontinue use in potentially hazardous situations.

Do not use headphones while operating a motorized vehicle, cycling, skateboarding, etc.; it may create a traffic hazard and is illegal in many areas.

### Modifications

Modifications not authorized by the manufacturer may void user's authority to operate the product.

### Copyright information

All other brands and product names are trademarks of their respective companies or organizations.

Unauthorized duplication of any recordings whether downloaded from the Internet or made from audio CDs is a violation of copyright laws and international treaties.

The making of unauthorized copies of copyprotected material, including computer programs, files, broadcasts and sound recordings, may be an infringement of copyrights and constitute a criminal offense. This equipment should not be used for such purposes.

The Windows Media and the Windows logo are registered trademarks of Microsoft Corporation in the United States and/or other countries.

### Be responsible! Respect copyrights.

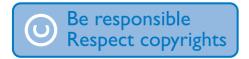

Philips respects the intellectual property of others, and we ask our users to do the same. Multimedia content on the internet may have been created and/or distributed without the original copyright owner's authorization. Copying or distributing unauthorized content may violate copyright laws in various countries including yours.

Compliance with copyright laws remains your responsibility.

The recording and transfer to the portable player of video streams downloaded to your computer is intended only for use with public domain or properly licensed content. You may only use such content for your private, non-commercial use and shall respect eventual copyright instructions provided by the copyright owner of the work. Such instruction may state that no further copies shall be made. Video streams may include copy protection technology that prohibits further copying. For such situations the recording function will not work and you will be notified with a message.

### Data logging

Philips is committed to improving the quality of your product and enhancing the Philips user experience. To understand the usage profile of this device, this device logs some info / data to the non-volatile memory region of the device. These data are used to identify and detect any failures or problems you as a user may experience while using the device. The data stored, for example, will be the duration of playback in music mode, duration of playback in turner mode, how many times battery low was encountered, etc. The data stored do not reveal the content or media used on the device or the source of downloads The data stored on the device are retrieved and used ONLY if the user returns the device to the Philips service center and ONLY to simplify error detection and prevention. The data stored shall be made available to user on user's first request.

### Notice

### Written Offer

Philips Electronics Hong Kong Ltd. hereby offers to deliver, upon request, a copy of the complete corresponding source code for the copyrighted open source software packages used in this product for which such offer is requested by the respective licenses.

This offer is valid up to three years after product purchase to anyone in receipt of this information. To obtain source code, please contact open.source@philips.com. If you prefer not to use email or if you do not receive confirmation receipt within a week after mailing to this email address, please write to "Open Source Team, Philips Intellectual Property & Standards, P.O. Box 220, 5600 AE Eindhoven, The Netherlands." If you do not receive timely confirmation of your letter, please email to the email address above.

This product is partly based on Open Source software. The license text and acknowledgment can be retrieved from the device under > About tablet > Legal information.

### 2 Your new tablet

### What's in the box

Make sure that you have received the following items: Pi3900

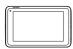

USB power adapter

USB cable

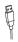

Quick start guide

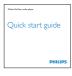

Safety and Warranty sheet

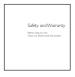

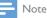

The images serve as reference only. Philips reserves the right to change color/design without notice.

### Files loaded on the device

The following files are loaded on Pi3900:

User manual •

### Overview

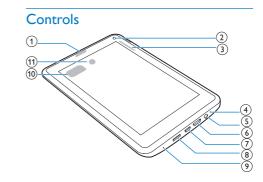

### 1 Power/ lock button

- Press and hold: switch on or off the device.
- Press: lock/unlock the screen: To unlock the screen, drag the lock to an icon.

### (2) Front camera lens

### (3) **+**.

- Press: increase/decrease the volume.
- Press and hold: increase/decrease fast. •

### (4) MIC

- Microphone •
- (5) 🞧
  - 3.5-mm headphone connector

### 6 MINI HDMI

- connector for the audio/ video output to a high-definition TV (HDTV)
- (7) 🚓
  - USB connector for data transfer and power charging

### (8) MICRO SD

Slot for Micro SD card

### (9) RESET

- Press the hole by using the tip of a ball pen when the screen does not respond to the pressing of keys.
- (10)Speaker
- (11) Rear camera lens

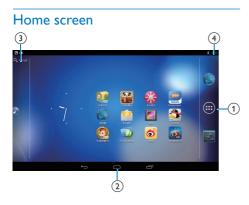

(1) • Browser: Browse Web pages. APPS/WIDGETS: List all apps or widgets. Settings: Customize the settings of

Pi3900.

(2)  $\bigtriangleup$ : Tap to return to the Home screen. ← : Go back one level. : Display recent applications that you

have accessed. for some apps): View the options menu.

- (3) Google Search
  - $\mathbf{Q}$  : Use the quick search box to search • on Pi3900 or the Web.

### (4) Notifications, time, setup status

Drag down the bar to check the • details and select setup options.

### 3 Get started

### Charge power

**Pi3900** has a built-in battery that can be charged through the USB connector of the supplied USB power adapter.

The first time you use **Pi3900**, charge **Pi3900** for more than eight hours.

By using the USB cable, connect
 Pi3900 to the supplied USB power adapter.

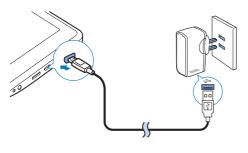

Note

• Rechargeable batteries have a limited number of charge cycles. Battery life and number of charge cycles vary by use and settings.

### Conserve battery power

• To conserve battery power and increase the play time, do the following:

#### Use the power control widget

With the power control widget, you can switch off the functions conveniently when they are unnecessary.

### To add the widget to the Home screen,

- 2 Swipe left/ right to find the Power control widget.
- **3** Tap and hold the widget to add to the Home screen.

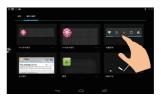

To use the widget,

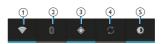

- 1 Switch on or off Wi-Fi
- 2) Switch on or off Bluetooth
- ③ Switch on or off GPS
- (4) Switch on or off background sync (for some apps, like mail)
- (5) Change the screen brightness

### Use the sleep mode

After the selected time duration, **Pi3900** goes to the sleep mode, and the screen switches off automatically. To save battery power, do the following:

- Go to **> Display > Sleep** to set the screen-off timer to a low value.
- To switch off Wi-Fi during the sleep mode,
  - (1) Go to > Wi-Fi.
  - (2) At the top bar, select I > Advanced > Keep Wi-Fi on during sleep. Select Never.

### Switch the device on or off

Press and hold the power/ lock button until the device is switched on or off.

### 4 Basics

### Find apps

Navigate on the Home screen to find an app:

- Swipe left/ right to select a page;
- Use the navigation buttons 
   <sup>△</sup> / 
   <sup>←</sup>
   <sup>→</sup>
   to switch between screens. Tap 
   <sup>→</sup>
   to
   go to the apps that you have accessed
   recently.

### 🔆 Tip

On **Pi3900**, you can install apps from the HiMarket or other sources.

### 

安卓市场:

• Download different apps, games, and others.

#### du

#### Baidu Input:

• Set Baidu Input as the default input method, or select your options of Baidu Input.

### ۲

#### Music:

• Play music that you store on Pi3900.

### **1**

### Gallery:

• View pictures and videos that you store or make on **Pi3900**.

#### 0

### Camera:

Take photos or record videos.

#### HDA

### HDMISwitch:

 Select the HDMI output options for your **Pi3900**. Select the resolution that yourTV supports.

### •

### Browser:

Browse Web pages.

#### 

### Search:

• Search on Pi3900 or the Web.

### 0

### Downloads:

• View the list of your downloads from the Web.

### SimplyShare:

 Through a Philips HD media player, stream media play from Pi3900 to a high-definition TV(HDTV).

### ű

### DockStudio:

Use **Pi3900** with Philips Android docking speakers.

### Settings:

Customize the settings of **Pi3900**.

### 0

### ES File Explorer:

- Browse the files/ folders on **Pi3900**, install apps, and manage files.
- Email:Set up your email account on Pi3900.

### 10

### Calendar:

• Add events, and set reminders for your events.

### Clock:

Set the alarm clock.

#### III Calculator

### Ca

多米音乐 : Online music service

### 4

QQ游戏 : Online games

### 

91熊猫看书: Online book store

### 0

微博 : Social networking service

新浪新闻: News portal
 UC浏览器: Portal of web sites
 京东商城: Online shopping service

### Use the screen

### Switch screen rotation on or off

1 Drag down the top bar.

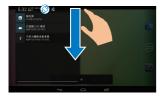

### Lock/ unlock the screen

By locking the screen, you can lock all the touch controls on the screen. Thus, undesired operations are prevented.

### Auto lock

After a time duration, the screen dims and is locked automatically. To set the time duration,

### go to $\blacksquare >$ Display >Sleep.

- To lock the screen manually
  - Press the power/ lock button.

### To unlock the screen

- 1 If necessary, press the power/ lock button to display the lock.
- 2 Drag the lock to an icon.

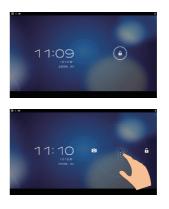

### Customize the Home screen

To access functions quickly from the Home screen, you can add and rearrange items.

### Add application icons and widget

- 1 Swipe left/ right to select a page.

  - Make sure that the page isn't filled.
  - Tap 
     .Tap APPS or WIDGET to open the list of apps or widgets.

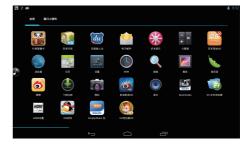

- 2 Tap and hold an icon or widget until the page is displayed.
  - → The icon or widget is added to the selected page.

### **Delete** items

- 1 Tap and hold an item to unlock.
- 2 Drag the item to  $\mathbf{x}$ .

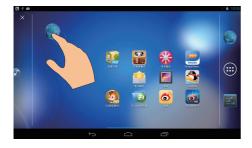

### **Relocate items**

- 1 Tap and hold an item to unlock.
- 2 Drag the item to a space on the page.
- **3** Release the item.
  - $\mapsto$  The item moves to the space.

### Add wallpapers

- From the Home screen, go to > Display > Wallpaper.
- 2 Select your options.

### Text entry

With the onscreen keyboard, you can enter text in multiple languages.

### Select input methods

- From the Home screen, select Settings > Language & input.
- 2 Select your input methods: Android keyboard: for multiple languages other than Chinese

**Baidu input:** for Chinese input through handwriting recognition, stroke, and Pinyin, and English input **Google Pinyin:** for Chinese Pinyin input

and English input

### To useBaidu input,

- 1 Select **Baidu input** in Step 2 above.
- 2 Tap ≇ next to the input method.
- 3 Follow the onscreen instructions to set **Baidu input** as the default input method.

| 7.6         | i 🕽 🕸                                  |   | 0 🖓 🖬 1:33 |
|-------------|----------------------------------------|---|------------|
| < i         | <b>建</b> 语言和输入法                        |   |            |
|             | <b>语言</b><br>中文 (中国)                   |   |            |
|             | ✓ 拼写检查工具                               |   |            |
|             | 个人词典                                   |   |            |
|             | 建盘和输入法                                 |   |            |
|             | <b>默认</b><br>提购输入法                     |   |            |
|             | Android 禮盘 (AOSP)<br><sup>英语(英国)</sup> |   |            |
|             | □ Japanese IME<br>⊞≭                   |   |            |
| $\boxtimes$ | 了百度输入法                                 |   | Ŧ          |
|             |                                        | Ū |            |

### Enter text

- 1 Tap the text box to show the onscreen keyboard.
- 2 Select text input modes as needed.

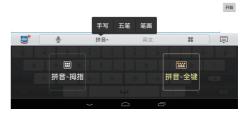

**3** Tap keys or drag on the screen to enter text.

To delete the entry before the cursor,

• Select < 🗙 .

To move to the next line,

• Select 🕂.

### Edit text

You can cut, copy, and paste the text that you have entered.

### Select the text

- 1 Tap and hold the text until the pop-screen is displayed.
  - → Current word is selected, with marks for start and end positions.
  - Tap Select all to select all the text.
- 2 Drag the marks to select or change the start/ end positions.

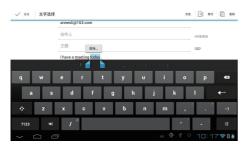

### Copy or cut the selected text

- Tap Copy or Cut.
  - → The selected text is copied or cut.

### Paste the selected text

- 1 Put the cursor in a position.
- 2 Tap and hold the position until the popscreen is displayed.
  - → In the pop-up screen, the option Paste is displayed.
  - → Tap **Paste**.The text is pasted in the selected position.

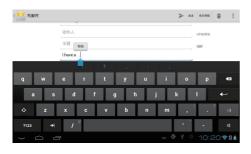

### 5 Connections

### Connect to the Internet

Connect **Pi3900** to a wireless router (Access Point). You can connect **Pi3900** to the network that is built around the router.

To connect to the Internet, make sure that the router connects to the Internet directly and no dial-up is required on the computer.

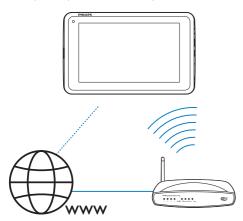

- From the Home screen, tap Settings >
   Wi-Fi.
- 2 Select the option to switch on the Wi-Fi function.
  - You see a list of Wi-Fi networks in range.

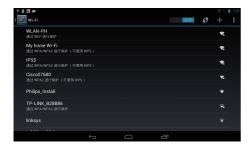

3 Connect Pi3900 to a network:

- 1) Tap to select a network.
- 2 On the pop-up screen, enter the password to the network.
  - → 

    ⇒ 

    ⇒ 

    is displayed in the status bar when the Wi-Fi connection is completed successfully.
  - Next time you switch on Pi3900, Pi3900 connects to the previously connected network automatically.

### - Note

- If MAC address filtering is enabled on your router, add the MAC address of Pi3900 to the list of devices that are allowed to join the network. To find the Wi-Fi MAC address, go to Settings > About tablet > Status on the Home screen.
- To refresh the list of networks, select **i** > **Scan** at the upper-right corner of the screen.
- If you have disabled SSID broadcasting or hidden the Service Set Identifier (SSID) of the router, manually enter the SSID or public name for the network. Go to
   Settings > Wi-Fi. On the top bar, select +.
- If the DHCP (Dynamic Host Configuration Protocol) is unavailable or disabled on the router; manually enter the IP address of Pi3900.

### Connect to your PC

Connect **Pi3900** to a PC through the USB cable.

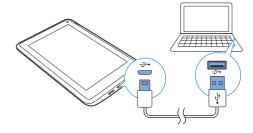

Do the following to transfer apps or media files from your PC to **Pi3900**,the internal storage or SD card:

• In Windows Explorer, drag and drop apps or media files from your PC to **Pi3900**.

(1) Drag down the top bar to select Mass storage as the USB connection mode.

| 9 <b>88</b>                          |        |  |
|--------------------------------------|--------|--|
| USB 计算机连接                            |        |  |
| 道豫方式                                 |        |  |
| 媒体设备(MTP)<br>让总可以在 Windows上传给媒体文件,或很 |        |  |
| 大容量存储设备<br>使用大容量存储设备在计算机上传输文件        |        |  |
|                                      |        |  |
|                                      |        |  |
|                                      |        |  |
|                                      |        |  |
|                                      |        |  |
|                                      |        |  |
|                                      | $\Box$ |  |

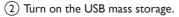

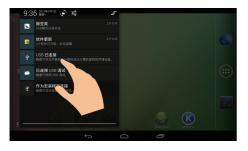

Drag down the top bar to select **Media device (MTP)** as the USB connection mode.

### 🔆 Тір

 You can also select the mode of USB computer connection in Settings > Storage. On the top bar, tap > USB computer connection, and then, select Mass Storage or Media device (MTP).

### Use a Micro SD card

Insert a Micro SD card (up to 32 GB) into **Pi3900**. You can expand the memory size of **Pi3900**.

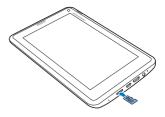

### Move apps to the SD card

Move some apps from the internal storage to the SD card. You can expand the internal storage of Pi3900 (see 'Manage apps' on page 18).

### Connect to an HDTV

Connect **Pi3900** to a high-definition TV (HDTV). You can watch on the HDTV the photos and videos that play on **Pi3900**.

- 1 On **Pi3900**,
  - Connect an HDMI cable (sold separately) to: the MINI HDMI socket on Pi3900, and the HDMI input socket on the TV.

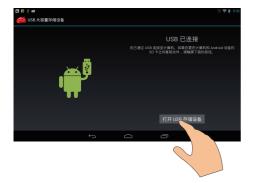

 Alternatively, transfer media files to Pi3900 through media management software, such as Windows Media Player 11.

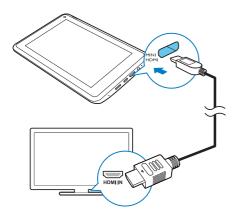

- Make sure that you have switched on the HDMI output: Tap Settings > HDMI. Switch on Enable auto switch.
- 2 On the TV, switch to the input source of **Pi3900**:
  - On the remote control of your TV, use the source button to select the input connector that connects to **Pi3900**.

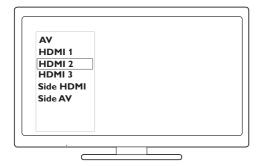

3 On Pi3900, tap 
APPS > HDMI Switch. Select the output resolution that yourTV supports.

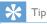

 As a compact audio/video interface, HDMI transmits uncompressed digital data. With the HDMI connection, high-definition video/audio contents can present optimum video and audio quality on an HDTV.

### **Connect to Bluetooth**

Through Bluetooth, you can do the following wirelessly on **Pi3900**:

- Receive or send files from or to another connected Bluetooth device;
- Listen to music through stereo Bluetooth headphones;
- Listen to music through Bluetooth speakers, like Philips SHOQBOX.

### Connect with Bluetooth devices

You can connect **Pi3900** with Bluetooth devices in the following ways:

- Connect another Bluetooth device;
- Get connected by another Bluetooth device.

### 🔆 Тір

 Before the connection, consult the user manual of the Bluetooth device to get its Bluetooth pairing passcode. Or, try 0000 or 1234.

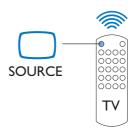

### **Connect another Bluetooth devices**

- Make sure that the device is discoverable by another Bluetooth device.
  - Consult the user manual of the Bluetooth device for information.
- 2 On **Pi3900**, search for the Bluetooth device:
  - From the Home screen, tap Settings > Bluetooth.

### 2 Select the option to switch on Bluetooth.

 $\mapsto$  \* is displayed on the status bar.

| 🖸 🗄 📾                        |    | 0098 | 3.55 |
|------------------------------|----|------|------|
| ( 式 並牙                       | 打开 | 搜索设备 | :    |
| P13900-93<br>让附近所有的基乎设备均可检测到 |    |      |      |
| 可用设备                         |    |      |      |
| CNHSZPPDC1NB781              |    |      |      |
| G CE153                      |    |      |      |
| CNHSZPPDC1NB158              |    |      |      |
| CNHSZPPDC1NB051              |    |      |      |
| 📞 ОРРО А105К                 |    |      |      |
| CNHSZPPDC1NB793              |    |      |      |
| t (                          |    |      |      |

### (3) Tap SEARCH FOR DEVICES.

→ The device is displayed under AVAILABLE DEVICES after it is discovered.

### **3** Pair with the device:

- On Pi3900, tap the device, and enter the passcode as prompted;
- On the device, enter the passcode as prompted.
  - → A message is displayed when the pairing is complete.

### Get connected by another Bluetooth devices

- 1 Make sure that **Pi3900** is discoverable by another Bluetooth device:
  - From the Home screen, tap Settings > Bluetooth.
  - 2 Select the option to switch on Bluetooth.
  - 3 Tap Pi3900.
    - → \*Pi3900 is discoverable for two minutes.
- 2 On the Bluetooth device, search for and pair with **Pi3900**.
  - For information about the steps, consult the user manual of the Bluetooth device.

### 🔆 Тір

\*To change the device name of Pi3900, go to Settings > Bluetooth, tap
 and select Rename tablet.

### Send or receive files through Bluetooth

### Send files to another Bluetooth device

- 1 Make sure that
  - you have paired Pi3900 with the Bluetooth device;
  - on **Pi3900** and Bluetooth device, Bluetooth is on.
- 2 On Pi3900, send files through Bluetooth:
  - In Gallery, play a photo. Tap < > Bluetooth.
  - Tap the paired device to start sending.
    - When sending or receiving is in progress, ₺ is displayed at the top of the screen.
- **3** On the Bluetooth device, receive the files:
  - Confirm as prompted.
  - Save the files as prompted.

### **Receive files from Bluetooth device**

- 1 Make sure that
  - you have paired **Pi3900** with the Bluetooth device;
  - on **Pi3900**and Bluetooth device, Bluetooth is on.
- 2 On the Bluetooth device, send files to **Pi3900** through Bluetooth.
- 3 On Pi3900, receive the files:
  - At the top of the screen, tap ₪. Confirm as prompted.
    - You can also find the received files in Settings> Bluetooth.Tap
       and select Show received files.

### Listen to music through stereo Bluetooth headphones and speakers

### Connect the stereo Bluetooth headphones or speakers

- ➡ Follow the steps under"Connect another Bluetooth device".After successful connection, \* is displayed.
- → Next time you switch on Bluetooth on the devices, the Bluetooth connection is established automatically.

### Listen to music through the stereo Bluetooth headphones or speakers

- Play music on Pi3900.
  - You listen to the music through the connected Bluetooth headphones or speakers.

### Connect to GPS

To access location services, switch on the GPS function to connect to GPS (Global Positioning System).

- From the Home screen, tap Settings > Location services > GPS satellites. Switch on the function.
- Alternatively, use the power control widget to switch the GPS function on or off (see 'Use the power control widget' on page 8).

### Connect through NFC

With Near Field Communication (NFC), you do the following on **Pi3900**:

- Send/ receive content to/ from another device that supports NFC;
- Connect to Bluetooth headphones or speakers that support NFC.

### To send or receive content,

- Make sure that you have enabled Bluetooth on both Pi3900 and the other NFC device.
- 2 From the Home screen, tap Settings > More.... Switch on NFC.
  - To send content, make sure that you have switched on both NFC and Android beam.
- **3** Go to the content that you want to send, such as a Web page, a video, or a photo.
- 4 Connect and send:
  - (1) Bring the two NFC devices together, back to back.
    - ➡ When the two devices get connected, a reminder sounds.
    - $\hookrightarrow$  The display starts to shrink.

### (2) As prompted, tap the shrinking display on a device to start sending.

- 5 As prompted, move away the devices.
  - → On the other device, the same app is launched and the same content is displayed.
  - ➡ If the app is unavailable on the other device, you are prompted to install the app.

### To connect to Bluetooth headphones or speakers,

• Consult the user manual of the Bluetooth headphones and speakers.

## 6 Apps

With apps, you can access functions, services, and different audio/ video content on **Pi3900**.

### Install apps

On Pi3900, you can install apps from

- 🛯 🏭 (安卓市场) over the Internet; or
- other sources, such as other online sources, the internal storage of Pi3900, and the Micro SD card that you have inserted into Pi3900.

Note

 HiMarket is an open platform for apps developers to promote their applications. Compatibility and quality of execution of apps in HiMarket may vary from developers to developers.

### **HiMarket**

- 1 In **(a)**, search for apps needed:
  - Tap **#** for search by category;
  - Tap Q for keyword search.

### 2 Download the app:

- Tap the app. Confirm as needed.
  - → When the downloading is complete, installation starts automatically.
  - → Check the status bar to find the status. If necessary, tap the icon to start installation as prompted.

### Other sources

### Allow the installation from unknown sources

- From the Home screen, go to **P** > **Security**. Tap to switch on **Unknown sources**.
  - → If the function is enabled, the tick box is selected.

### Download/ transfer apps

- To download apps from online sources, follow the onscreen instructions;
- To transfer apps to the internal memory or SD card of the device, use the USB cable to connect **Pi3900** to your PC.

### Start installation

- The downloaded apps start installation automatically;
- To find the apps that you have transferred to the internal memory or SD card, go to 10. Find the apps and tap the option to start installation.

### Manage apps

You can manage the apps on **Pi3900**, for example, install/ uninstall apps, stop running apps, or select other options.

- From the Home screen, select Settings > Apps:
  - In DOWNLOADED, find the apps that you have downloaded from the HiMarket or other sources.
  - On **SD CARD**, find the apps that you have installed on the SD card.
  - In **RUNNING**, find the apps that are running on **Pi3900**.
  - In ALL, find all the apps that you have installed on Pi3900.

2 Tap an app.→ Options and information are displayed.

| FG 阅读器<br>version 3.4.2 |  |            |       |
|-------------------------|--|------------|-------|
| Force stop              |  | Uninstall  |       |
| Show notifications      |  |            |       |
| STORAGE                 |  |            |       |
| Total                   |  |            | 3.64M |
| Арр                     |  |            | 3.64M |
| USB storage app         |  |            | 0.00  |
| Data                    |  |            | 4.00K |
| SD card                 |  |            | 0.00  |
| Move to SD car          |  | Clear data |       |

3 Tap to select an option.

### 7 SimplyShare: Connect to your home network

Connect Pi3900 to your home Wi-Fi network (see 'Connect to the Internet' on page 13). With SimplyShare and a Philips HD media player, you can stream media play from **Pi3900** to a high-definition TVs (HDTVs) or hi-fi audio systems.

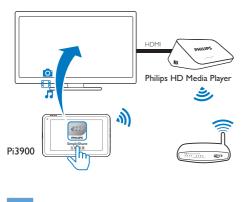

Note

- Make sure that the Philips HD media player supports the **SimplyShare** function.
- The Philips HD media player connects to an HDTV or hi-fi audio systems through an HDMI cable or AV cables.

## Share media on your home network

1 Make sure that you have connected **Pi3900** tothe same Wi-Fi network as your Philips HD media player.

- 2 From the Home screen, go to SimplyShare:
  - The first time you launch SimplyShare, enter the activation code as prompted.

|     | 7496                 | 3893    |         |          |
|-----|----------------------|---------|---------|----------|
| 请输, | 入激活码。<br>Phi ps 新产品F | 納激活码。 清 | 生新产量的包装 | 上董找      |
|     | 53893<br>定           |         | ų       | Ϊ        |
| Q   |                      |         |         |          |
|     | 1                    | 2       | 3       | ×        |
|     | 4                    | 5       | 6       |          |
|     | 7                    | 8       | 9       | <b>ب</b> |
| •   | *                    | 0       | #       | 返回       |

- (2) Find Pi3900 and the Philips HD media player on the network.
- **3** Select the Philips HD media player as the player:
  - Drag **Pi3900** to the device.
    - ightarrow The device is selected as player.

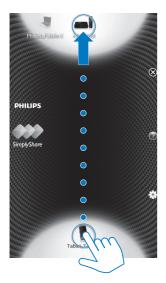

- 4 On **Pi3900**, find the media files that you want to play:
  - Tap Pi3900.
    - You can find the music, photos, and videos that you store under the following folders on Pi3900: Music, Pictures, and Movies.
    - → You can also find the photos and videos that you take or record on **Pi3900**.

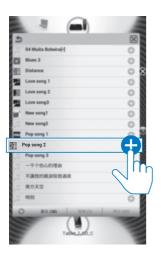

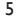

- Add media to the shared list:
  - Tap + on the media file.
    - You play the selected files on the device.

## Control the media play remotely

On **Pi3900**, you can control the media that plays on the connected TV or audio system.

• During media play, swipe left/right on the screen to switch between the play screen and the shared list:

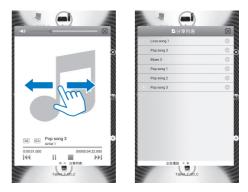

### On the play screen,

• Tap icons to select play options:

| Ⅱ / ► | Tap to pause/resume play. |  |
|-------|---------------------------|--|
|       | Tap to stop play.         |  |

### On the shared list,

- Tap to remove the media file from the shared list.
- Tap a media file to start play.

### 8 DockStudio: Connect to Philips Android docking speakers

Through the USB connector, connect **Pi3900** to a Philips Android docking speaker. You can do the following:

- Charge power;
- Listen to the music through the docking speaker;
- With the Philips application DockStudio, use Pi3900 as clock, alarm, or to listen to the Internet radio.

### 9 Browser

With •, you can browse Web pages.

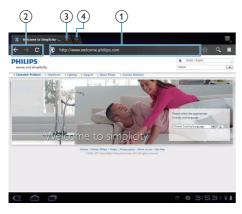

- 1 From the Home screen, tap •.
- 2 Tap the icons or text box to do the following:
  - Enter the address of web pages. Tap ▶ to start search.
  - (2) Tap the icons to search backwards, forward, or refresh the Web page.
  - $\bigcirc$  Close the Web page.
  - (4) Open a new Web page.

#### To switch between Web pages,

• At the top bar, tap the tab of the selected Web page.

### Add a bookmark

Add a bookmark.You can quickly access a visited Web page.

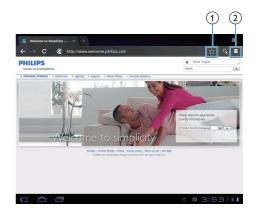

- Add a bookmark to current Web page.
- (2) Go to the bookmarked Web pages.

### 10 Email

On **Pi3900**, you can receive and send email as you do on a computer. Do the following:

• Set up your email accounts on the device.

### Set up your email account

On **Pi3900**, set up your email accounts in the following ways:

- Set up your POP3 or IMAP mail accounts, or
- Set up your Microsoft Exchange account to access your Exchange mailbox at work (see 'Set up your Microsoft Exchange account' on page 29).

### Set up your POP3/ IMAP account

- 1 From the Home screen, go to 🖳
- 2 Set up your email account:
  - Enter the information about your account;
  - Select pop3 or IMAP account.
- **3** Follow the onscreen instructions to complete the setup.
  - Consult your email service provider for the setup information, such as the outgoing server, incoming server.

### Select account settings

|   | Inbox                          | ?    |    | ne Li |                                                                               | Account settings |
|---|--------------------------------|------|----|-------|-------------------------------------------------------------------------------|------------------|
| 8 | Drafts                         | 21   | An | ie Li |                                                                               | @ Oct 28         |
| 4 | C 🤷 Account sett               | ings |    |       |                                                                               | 🐥 Add accou      |
| Û | Email Preferences              |      |    |       |                                                                               |                  |
|   | 163<br>annesii@163.com         |      |    | -     | Auto-download attachments<br>Automatically download attachments when connects | ed to WI-FI      |
|   | Hotmail<br>annesli@hotmail.com |      |    |       | Default account<br>Send email from this account by default                    |                  |
|   |                                |      |    | No    | tification settings                                                           |                  |
|   |                                |      |    |       | Email notifications<br>Notify in System bar when email arrives                | <b>2</b>         |
|   |                                |      |    |       | Select ringtone                                                               |                  |
|   |                                |      |    | Ser   | ver settings                                                                  |                  |
|   |                                |      |    |       | Incoming settings<br>Username, password, and other incoming server set        | ttings           |
| 0 |                                |      |    |       | Outgoing settings<br>Username, password, and other outgoing server set        | ttings           |
|   |                                |      |    | Ret   | nove account                                                                  |                  |
|   |                                |      |    |       | Remove account                                                                |                  |

- On the screen of mail list, tap I > Settings.
   → A pop-up screen is displayed.
  - If necessary, tap ← repeatedly to return to the screen of mail list.

2 Select your options for the account. To add an account,

### On **I** > Settings, tap Add account.

#### To remove an account,

On I > Settings, select Remove account.
 → Current account is removed.

### Check your email messages

| 2       | 163                            | a. |         |       | <b>2</b> , | C      | $\equiv_{_{\!\!\mathcal{A}}}$ |
|---------|--------------------------------|----|---------|-------|------------|--------|-------------------------------|
| ★ Starn | 163<br>annesli@163.com         | 9  | Anne Li |       |            | Ø      | Oct 28                        |
| Draft   | Hotmail<br>annesli@hotmail.com | 0  | Anne Li |       |            | Ø      | Oct 28                        |
| Cutb    | Combined view<br>2 accounts    | 9  | Anne Li |       |            | Ø      | 0ct 28                        |
| 🖽 Sent  |                                |    |         |       |            |        |                               |
| Trash   |                                |    | Anne Li |       |            | Ø      | Oct 28                        |
| 垃圾的已删除  |                                |    | Anne Li |       |            | Ø      | Oct 28                        |
| 已发达     |                                |    | Anne Li |       |            | Ø      | 0ct 28                        |
| 草模和     |                                |    | Anne Li |       |            | Ø      | 0et 27                        |
| 订阅自     | 814                            |    | Anne Li |       |            | Ø      | 0ct 27                        |
|         |                                |    |         | 0 🖻 🖩 | 0 🛛 🖻      | ; LJ L | ₩ 2                           |

You can check your email messages in the following ways:

Check one combined mailbox;

- Check messages by account;
- Check starred messages;
- Check unread messages.

### To check one combined mailbox.

- 1 On the screen of mail list, tap the account name.
  - → A drop-down list of account names is displayed.
  - If necessary, tap ← repeatedly to return to the screen of mail list.
- 2 Tap Combined view.
  - → Different colors are used to mark the messages from different accounts.

### To check messages from a single account,

- 1 Repeat Step 1 in "To check one combined mailbox".
- 2 Tap the selected account.
  - → Messages from the account are displayed.

### To check starred messages,

- Tap the star next to the message.
  - → The message is added to the **Starred** folder.

### To check unread messages,

On the screen of mail list, the unread messages are in white.

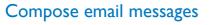

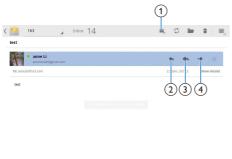

| Newer | 3 of 25 | Older |
|-------|---------|-------|

Newer

When you read a message, tap the icons to do the following:

- (1) Compose a new message
- (2) Reply
- Reply all
- Forward

### Organize email messages

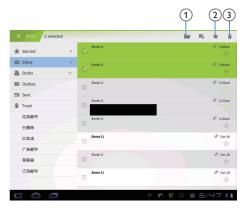

- 1 On the screen of mail list, select messages you want to manage:
  - Tap the check boxes next to the messages.
    - → Selected messages are highlighted.
- 2 Tap the icons to do the following:
  - (1) Move the messages to the selected folder.
  - (2) Add the messages to the Starred folder.
  - (3) Delete the messages.

### 11 Tools

### Camera

With the 0.3 and 2 Mega-pixel lens at the front and back, you can do the following on **Pi3900**:

- Shoot photos or videos by using the camera or video recorder;
- Have video chats with friends over the Internet.

### Take photos or record videos

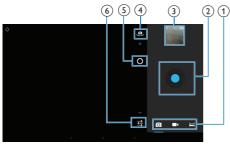

- Selector for camera, video recorder, or panorama mode
- Shutter
- 3 Thumbnail
- (4) Selector for the front and rear camera lens
- 5 Zoom in/out
- 6 Options menu
- From the Home screen, go to ■.
   → The onscreen buttons are displayed.
- 2 Tap Ⅰ, , or ➡ to switch to the camera, video recorder or panorama mode.
- **3** Tap **4** to switch to the camera lens at the front or back.
- **4** To take photos:
  - 1 Point the lens at objects.

- Tap •.
- 3 The photo is taken.

### To record videos:

- Tap / to start or stop video recording.
- To take a panoramic picture:
- 1 Point the lens at the view.
- Tap to start shooting.
- (3) Sweep through the view by moving the device slowly and steadily.
  - When the progress bar comes to the end, the shooting stops. A panoramic picture is generated.

### To view photos/ videos in the Gallery,

- Tap the thumbnail .
  - → You can view the photos/ videos that you have taken or recorded.

### Select settings

- Tap ≢ to select your options for the camera or video recorder:
- For the camera:
  - White balance

Tap to select the option according to current source of lights. You can reduce the effects on colors by lights.

Exposure

Tap to select a value according to the lighting conditions.

### For the video recorder:

### White balance

Tap to select the option according to current source of lights. You can reduce the effects on colors by lights.

• Time lapse recording Tap to record at the selected time interval.

26 EN

### Calendar

On the device, you can sync the calendar with:

• the calendar of your Microsoft Exchange account (see 'Set up your Microsoft Exchange account' on page 29).

### Alarm clock

On **Pi3900**, you can set several alarms. **Set an alarm** 

- 1 Make sure that you have set the clock time (see 'Date 34).
- From the Home screen, tap ●.
   → The next alarm is displayed.

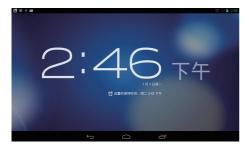

**3** Tap Ώ.

 $\mapsto$  The set alarms are displayed.

- 4 To set an alarm clock,
  - To add an alarm, tap Add alarm.
  - To change an alarm, tap the preset alarm time.
- 5 Select your options. Confirm as prompted.

| Time     | Set the alarm time.                |
|----------|------------------------------------|
| Repeat   | Select how the alarm repeats.      |
| Ringtone | Select the ringtone for the alarm: |
|          | silence, buzzer, or ringtone.      |
| Label    | Add description for the alarm.     |

### Switch an alarm on or off

- In > ∅, tap the tick box next to the set alarm time.
  - → If the function is enabled, the tick box is selected.

### Use the alarm

At the set alarm time, the alarm sounds. A popup screen is displayed.

- To interrupt the alarm, tap **Snooze**.
  - $\mapsto$  The alarm sounds 10 minutes later.
- To stop the alarm, tap **Dismiss**.
  - → The alarm repeats at the next set alarm time.

### Select settings

 In ● > ∅, tap Settings to select options for your alarm, such as volume, snooze duration.

### Calculator

From the Home screen, tap **II** to use the calculator:

- 1 Enter numbers and mathematic operators:
  - Use the onscreen keyboard for entry.
- 2 Tap = to start calculation.

### To clear entries,

1 Tap to put the cursor behind the entry where you start to clear.

- 2 Tap  $\lt$  repeatedly.
  - Entries before the cursor are cleared.
  - To clear all the entries, tap and hold
     XI.

### To copy an entry,

- **1** Tap and hold an entry until a pop-up screen is displayed.
  - → The entry is copied.
- 2 To paste the entry in your email, do the following:
  - (1) In text box of your email, tap and hold a position until a pop-up screen is displayed.

(2) Tap Paste in the pop-up screen.

→ The entry is pasted to the selected position.

### 12 Use the device in corporate networks

You can use **Pi3900** in corporate networks. Install the secure credentials or security certificates before you access corporate networks.

The access to corporate network may allow you to set up your Microsoft Exchange account and add VPN on the device. With the Microsoft Exchange account, you can access your exchange mailbox at work.

### Install secure credentials

Ask your network administrator for secure credentials or security certificates.

#### To install the secure credentials,

 Make sure that you transfer the files of secure credentials from a PC to the SD card that you have mounted onto the device.

#### Note

 On Pi3900, make sure that the secure credentials are saved to the root directory of the SD card, instead of under a folder.

2 Install the secure credentials:

- From the Home screen, go to > Security > Install from SD card.
- (2) Tap the file to start installation.
- (3) Set the password and name for the credentials as prompted.

#### To apply the secure credentials,

- In select Security > Trusted credentials.
- 2 Make sure that the credential is selected.

- → If the function is enabled, the tick box is selected.
- → On the device, you allow the applications to use the secure credentials.

### Set up your Microsoft Exchange account

- From the Home screen, go to №.
- 2 Set up your email account:
  - Enter the information about your account, and select Exchange as the account type.
  - If you have set up other email accounts, select i > Settings on the screen of mail list. Tap Add account.
- **3** Follow the onscreen instructions to complete the setup.
  - For the server address, enter the web address for your Outlook web access, for example, owa.company name.com or mail. company name.com/owa.
  - For other setup information, such as domain name, user name, check with your system administrator.

#### Note

 The device can work with Microsft Exchange 2003 and 2007.

### Add VPN

Virtual private network (VPN) allows you to connect to private networks through secure access.

Sometimes, you need VPN access to connect to corporate networks.

To add VPN on the device

- 1 Ask your network administrator for the configuration information.
- 2 From the Home screen, go to > Wireless & networks > More > VPN.
- **3** Configure the VPN as prompted.
- 4 Install the secure credentials as needed (see 'Install secure credentials' on page 29).

### To connect to the VPN,

- 1 Make sure that you have connected **Pi3900** to the Internet.
- From the Home screen, go to >
   Wireless & networks > More.
   → A list of VPNs is displayed.
- **3** Tap the VPN to start connection.

### 13 Settings

### To select your settings,

- 1 At the base of the screen, tap an icon of setup status. Tap 辈.
  - Alternatively, go to 🔳 from the Home screen.
- 2 Swipe up or down to scroll through lists of options.
- 3 Tap an option to select it.

### WIRELESS & NETWORKS

### Wi-Fi

In WIRELESS & NETWORKS > Wi-Fi, select your Wi-Fi settings on the device.

### Add Wi-Fi network

### Enter SSID manually

SSID (Service Set Identifier) is the name of a router. By the name, the router is recognized by other Wi-Fi devices. If you have hidden the SSID of the router (for example, disable the SSID broadcasting), the router is invisible in the list of available networks. To connect **Pi3900** to the router, enter the SSID of the router manually before you search for available networks on the **Pi3900**.

- 1 In Wi-Fi, drag the slider to switch on Wi-Fi.
- 2 On the top bar, tap +.
- **3** Enter the SSID of the router.
  - → The **Pi3900** starts searching for the network.
  - You can find the network in the list of networks.

### 4 Connect Pi3900 to the network.

### Network notification

Switch on **Network notification**. At the base of the screen, **?** is displayed when an open Wi-Fi network is available.

1 In Wi-Fi, drag the slider to switch on Wi-Fi.

2 At the top bar, tap 1 and select Advanced > Network notification.

### Bluetooth

In WIRELESS & NETWORKS > Bluetooth, manage your Bluetooth settings (see 'Connect with Bluetooth devices' on page 15).

### Airplane mode

Switch on the airplane mode when:

• you need to disable the access to Wi-Fi or Bluetooth for safety purposes, such as on an airplane.

In WIRELESS & NETWORKS, select More > Airplane mode. You can disable or enable the access to Wi-Fi or Bluetooth.

### **VPN** settings

Use VPN settings to access private networks, such as corporate networks (see 'Use the device in corporate networks' on page 29).

### Portable hotspot

Pi3900 can work as a Wi-Fi hotspot. Through Pi3900, you can have your wireless devices connected to the Internet.

To connect to the Internet through Pi3900,

- 1 Connect Pi3900 to the Internet.
- 2 In More... > Portable hotspot, select the checkbox to switch on Portable Wi-Fi hotspot.
- **3** Go to **Set up Wi-Fi hotspot** to check and edit the network name (SSID) and password.
- 4 On your wireless devices, search for and connect to **Pi3900**.

### DEVICE

### HDMI

In **HDMI**, tap **Enable auto switch** to switch on or off the HDMI output.

### Sound

In **Sound**, select sound settings for your device.

| Drag the slider to select       |
|---------------------------------|
| the volume level for media,     |
| notifications, and alarms.      |
| Set an audio file as ringtone.  |
|                                 |
| Sounds play when you tap on the |
| screen.                         |
| Sounds play when you lock/      |
| unlock the screen.              |
|                                 |

### Display

In **Display**, select your display settings:

| Brightness | Drag the slider to change the      |
|------------|------------------------------------|
|            | display brightness.                |
| Wallpaper  | Set the wallpaper of the device.   |
| Sleep      | After the selected time            |
|            | duration, the screen switches      |
|            | off automatically. To save battery |
|            | power, select a low value.         |
| Font size  | Select font size for the on-screen |
|            | display.                           |

### Storage

In **Storage**, learn the space information about the internal storage and SD card on your **Pi3900**.

In **Storage** > **Erase SD card**, you can erase all the data that you have stored on the SD card.

### USB computer connection

In **Storage**, tap **i** > **USB computer connection** on the top bar. You can select how to connect Pi3900 to a PC through the USB cable, as a mass storage device or MTP device (see 'Connect to your PC' on page 13).

### Battery

In **Battery**, check the battery use by applications.

### Apps

In Apps, manage the apps on the internal storage of Pi3900 (see 'Manage apps' on page 18).

### ACCOUNTS

In **ACCOUNTS**, add, remove, or manage an account.

- Tap Add account to add an account.
- Tap an account to manage the account, for example, remove the account or select sync options.

### Location services

- In Location services, switch on or off Google's location service.
  - → If the function is enabled, the tick box is selected.
  - You can allow or disallow your location information to be used in online location services of Google, such as

Maps, or other relevant services and applications.

 In GPS satellite, switch on to use the location services that requires GPS assistance.

### Security

### Screen lock

By default, to unlock the screen of **Pi3900**, press the power/ lock button and then, drag the lock to an icon.

In **Screen lock**, you can set a pattern, pin, or password as the unlock security. To unlock the screen, such unlock security is required.

| None     | Switch off the lock.                  |
|----------|---------------------------------------|
| Slide    | Slide to unlock the screen (default). |
|          | (uciault).                            |
| Pattern  | Set a pattern as the unlock           |
|          | security.                             |
| PIN      | Set a PIN that consists of            |
|          | numbers.                              |
| Password | Set a password that consists of a     |
|          | combination of numbers, letters,      |
|          | and symbols.                          |

### Visible passwords

Your password consists of several characters. To make sure that you have entered the characters correctly, show the characters as you type the password. Switch **Make passwords visible** on or off as needed.

- Tap the tick box.
  - ➡ If the function is enabled, the tick box is selected.

### **Device administrators**

Applications in corporate networks require the rights of device administrator, such as the email and calendar under your Microsoft Exchange account.

Before you uninstall such an application, disable the rights of device administrator.

- In **Device administrators**, tap an application.
  - → The rights of device administrator are disabled.
  - → You cannot sync data for the application.

### Unknown sources

On **Pi3900**, you can install applications that you download from **(a)**, or from sources other than **(a)**.

- For the applications from sources other than Q, tap Unknown sources to allow installation on the Pi3900.
  - → If the function is enabled, the tick box is selected.

### Language & input

### Language

In Language, select the language for the onscreen instructions of **Pi3900**.

### Personal dictionary

In **Personal dictionary**, add or remove words or phrases to/ from the user dictionary. You can customize the word suggestions that are displayed on the pop-up screen during your text entry on the Android keyboard.

#### To add a word or phrase,

• Tap + to add a word or phrase.

#### To edit a word or phrase,

1 Tap on the word or phrase.

→ A pop-up screen is displayed.

### 2 Edit the word or phrase. To remove a word or phrase.

• Tap **a** next to the word or phrase.

### Text-to-speech output

In **Text-to-speech output**, select your options for:

 voice output for the accessibility function on the device (see 'Accessibility' on page 34).

### Install voice data

Download from the Marketthe voice data for speech synthesis.

- 1 Connect the device to the Internet.
- 2 In Text-to-speech settings, tap Install voice data.
  - → Search for and download the voice data.

### Select your options for the voice output

- 1 In **Pico TTS**, tap 幸 > **Language**. Select a language as needed.
- 2 In Speech rate, select a speed at which the text is read, normal, fast, or slow.
- **3** Tap Listen to an example.
  - → Your options are used to play the demo of speech synthesis.

### reset

In reset > Factory data reset, you can erase all the data that you have stored on the internal storage of Pi3900.

### Date & time

### Automatic setting

Over the Internet, you can sync the date and time on **Pi3900** from Philips online services.

### To switch on the automatic clock setting,

In **Date & time**, tap to switch on **Automatic date & time**.

→ If the function is enabled, the tick box is selected.

- 2 In Select time zone, select your current time zone.
- 3 In Use 24-hour format and Select date format, select your options for time and date display.

### Manual setting

- 1 In Date & time, tap to switch off Automatic date & time.
  - ➡ If the function is disabled, the tick box is deselected.
- 2 Tap to set date, time, and time zone in Set date, Set time, and Set time zone.
  - To select a date, tap the date in the calendar.
  - To select the digits, tap or hold 
     ,

### Accessibility

With the accessibility function, actions on the screen of the device are read out through the text-to-speech technology, such as the taps, selection of menu items. For people who cannot read the screen clearly, the function allows them to use the device in an easier way. **Install the accessibility applications** 

 From Q, download an application, such as Talkback. Install the application on your device.

### Use the accessibility function

- 1 Select Accessibility.
  - → If the function is enabled, the tick box is selected.
- 2 Select an accessibility application that you have installed.

3 Select your options for voice output (see 'Text-to-speech output' on page 34).

### Auto-rotate screen

In **Auto-rotate screen**, tap to switch on or off screen rotation.

### About tablet

In **About tablet**, learn the status and information about your **Pi3900**.

### System updates

In **System updates**, check for the system updates of **Pi3900**. Make sure that you have connected the device to the Internet. Register your **Pi3900** to access the firmware upgrades.

### Register

- 1 Make sure that you have connected the device to the Internet.
- 2 To register **Pi3900**with www.philips.com/ welcome,
  - (1) Select System updates > Register.
  - (2) Enter your valid email address.
    - → You receive an email message from ConsumerCare@Philips.com.
  - (3) Use the Web page link in the email to complete registration.

### To check registration information

You can check whether you have registered your **Pi3900**, whether you have completed the registration, and what account you have used for registration.

Tap Register > Registration information.

### To unregisterPi3900

To use another email address as your account with www.philips.com/welcome, you can unregister **Pi3900**.

- **1** Tap **Register** > **Unregister**.
- 2 Confirm as prompted.

### Upgrade

- 1 Make sure that your device is more than 75% charged.
- 2 Make sure that you have connected the device to the Internet.
- 3 Select System updates > Upgrade.
  - → The device starts to check for the firmware update.
  - → The firmware information is displayed.
- 4 Follow the onscreen instructions to download the firmware update to your device.
  - When the message "An update.zip is detected from your Device Storage. Do you want to have this update?" is displayed, the downloading is complete.
- **5** Select the option to start upgrading.

### - Note

- During the upgrading process, keep the screen or button untouched.
- Keep the devicepowered on before the firmware update is complete.

## Status and information about the device

- In Status, Battery status: Display the status of power charging.
- Battery level: Display remaining power by percentage.
- **IP address**: Display the IP address that is assigned to **Pi3900** when the device is connected a Wi-Fi network.
- Wi-Fi MAC address: Display the unique identifier that is assigned to the network adapter of Pi3900. If MAC address filtering is enabled on your router, add the MAC address of Pi3900 to the list of devices that are allowed to join the network.

• Bluetooth address: Display the Bluetooth address of Pi3900 when the Bluetooth function is switched on.

**Battery use**: Display the power consumption by each running application.

Legal information: Legal information for Pi3900 Model number: Model no. of the device Android version:Firmware version of the Android platform that the deviceis running on Build number: Software version of Pi3900

### 14 Check for firmware update

Connect **Pi3900** to Wi-Fi. You can receive notifications about firmware updates. Drag down the top bar to check the notifications (see 'Home screen' on page 7).

### Update the firmware online

On **Pi3900**, you can update the firmware through Philips online services over the Internet (see 'System updates' on page 35).

## 15 Technical data

### Power

- Power adapter Philips ASSA1i-050200 Input: 100-240 V~ 50/60 Hz, 0.45 A Output: DC 5.0 V, 2 A
- Power supply: 3,300 mAh Li-ion polymer internal rechargeable battery
- Play time' music (MP3, Wi-Fi off, earphones only): 13 hours video (MP4, Wi-Fi off): 5 hours Web browsing: 4 hours

#### Display

- Type: LCD Touch-sensitive screen
- Diagonal screen size (inch): 7
- Resolution: 1024 × 600 pixels

### Platform

Android™ 4

### Connectivity

- Headphone: 3.5 mm
- USB: 2.0 High speed, Micro type
- Wireless LAN: Wi-Fi 802.11 b/g/n
- Bluetooth Bluetooth profiles: A2DP, AVRCP, Object push profile Bluetooth version: 2.1+EDR
- NFC
- Mini HDMI

### Headphone sound

- Channel separation: > 45 dB
- Frequency response: 60-18,000 Hz
- Output power: 2 x 5 mW (maximum)
- Signal to noise ratio: > 80 dB

### Speaker sound

- Frequency response: 100-15,000 Hz
- Output power: 600 mW
- Signal to noise ratio: > 60 dB

### Audio playback

 Supported formats: WAV, MP3, AAC/. m4a, OGG Vorbis, 3GPP, AMR-NB (mono), AMR-WB (stereo) MIDI (Type 0 and 1 (.mid, .xmf,.mxmf)), RTTTL/RTX (.rtttl, .rtx), OTA (.ota), and iMelody(.imy)

### Audio capturing

- AMR-NB Bitrate: 4.75 to 12.2 kbps Sampling rate: 8 kHz File supported: 3GPP (.3gp)
- Specified Bitrate: 128 kbps Sampling rate: 44.1 kHz File format: MP3
- Built-in microphone: mono

### Video playback

Supported formats: MPEG-4 (.avi), H.264 (3gpp, .mp4), H.263 Sorenson, H.263 (3GPP container), FLV (supported for the Internet streaming), AVI (Xvid + MP3), 3GPP

### Video capturing

- H.264 Aspect ratio (4:3 or 16:9 selectable)
- Video resolution:VGA (640 x 480)
- Frame rate: 30 frames per second
- Container: .mp4
- Audio format: MP3
- Lens: Fixed focus length
- Recording time: Depending on the storage

### Still picture playback

 Supported formats: JPEG, BMP, PNG, GIF

### Still picture capturing

- Picture resolution:VGA (640 x 480)
- Picture format: JPEG, PNG
- Lens: Fixed focus length

### Storage media

- Built-in memory capacity<sup>2</sup>: 8 GB NAND Flash
- External storage: Micro SD memory card slot (Maximum memory card capacity: 32 GB)

### Preloaded applications

- 安卓市场, Duomi, QQ Game, 91PandaReader, Weibo, 新浪新闻, UC浏览器, 京东商城, ES File Explorer, Baidu Input
- Search, Browser, Gallery, Music, Camera, Email, Calendar, Clock, Calculator
- SimplyShare, DockStudio

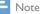

- · ' Rechargeable batteries have a limited number of charge cycles. Battery life and number of charge cycles vary by use and settings.
- <sup>2</sup> 1GB = 1 billion bytes; available storage capacity is less. Full memory capacity may not be available as some memory is reserved for the device. Storage capacity is based on 4 minutes per song and 128 kbps MP3 encoding.

### PC system requirements

- Windows®XP (SP3 or above), Vista/7 (32-• bit, 64-bit)
- Pentium III 800 MHz processor or higher
- 512 MB RAM •
- 500 MB hard disk space .
- Internet connection •
- Windows® Internet Explorer 6.0 or later •
- USB port •

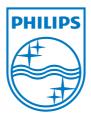

Specifications are subject to change without notice © 2013 Koninklijke Philips Electronics N.V. All rights reserved.

Pi3900\_93\_UM\_V1.0 wk1302.4

Download from Www.Somanuals.com. All Manuals Search And Download.

Free Manuals Download Website <u>http://myh66.com</u> <u>http://usermanuals.us</u> <u>http://www.somanuals.com</u> <u>http://www.4manuals.cc</u> <u>http://www.4manuals.cc</u> <u>http://www.4manuals.cc</u> <u>http://www.4manuals.com</u> <u>http://www.404manual.com</u> <u>http://www.luxmanual.com</u> <u>http://aubethermostatmanual.com</u> Golf course search by state

http://golfingnear.com Email search by domain

http://emailbydomain.com Auto manuals search

http://auto.somanuals.com TV manuals search

http://tv.somanuals.com